## **GERMAN/ENGLISH/FRENCH/ITALIAN manual**

# **QC SERIAL Kommunikations-Programm ab V 3.00**

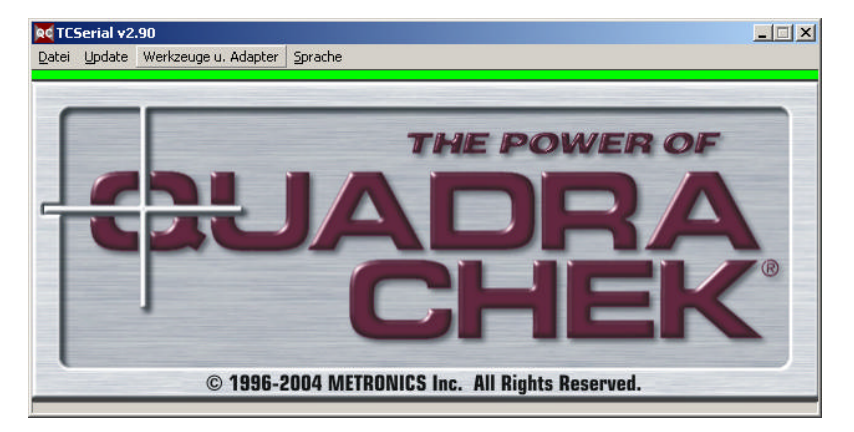

Diese Software dient zum Datenaustausch zwischen PC und den Zählern QC100/200, TOOL-CHEK u. GAGE-CHEK, PICO u. MICRO.

## **Software installieren**

Kopieren Sie das Programm **QCserial.exe** in ein Verzeichnis Ihrer Wahl und erzeugen Sie danach eine Verknüpfung auf dem Desktop.

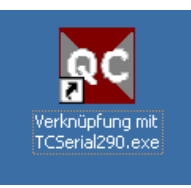

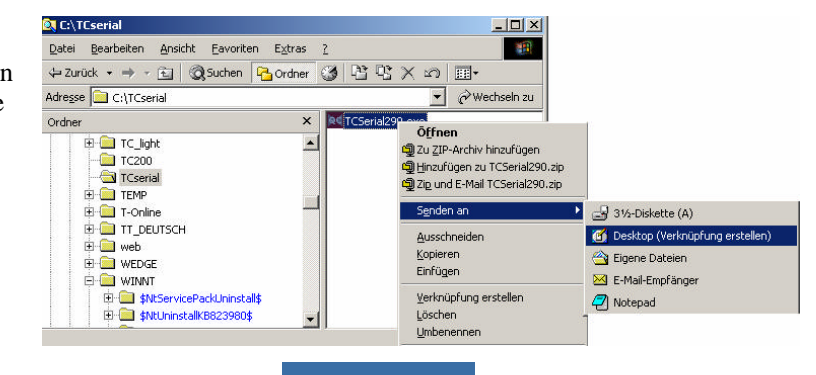

п Verknüpfung mit<br>TCSerial290.exe

#### **Starten Sie die Software durch Doppelklick auf die Schaltfläche:**

## **MENÜPUNKTE**

Die verschiedenen Menüpunkte werden in Abhängigkeit vom angeschlossenen Gerät angezeigt! D.h der eine oder andere Menüpunkt wird evtl. nicht angezeigt !

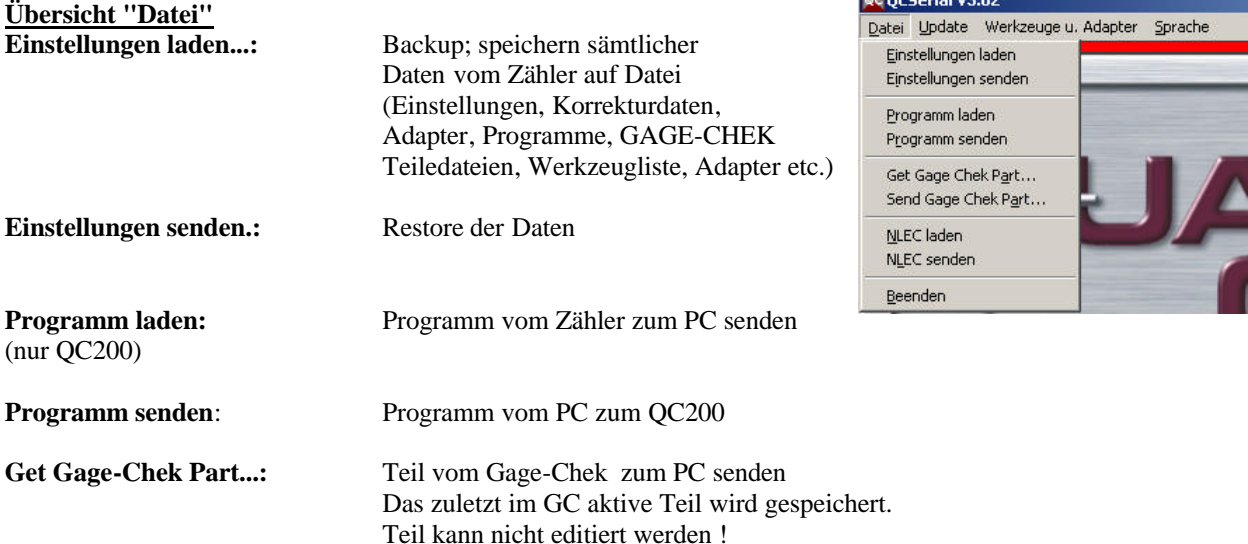

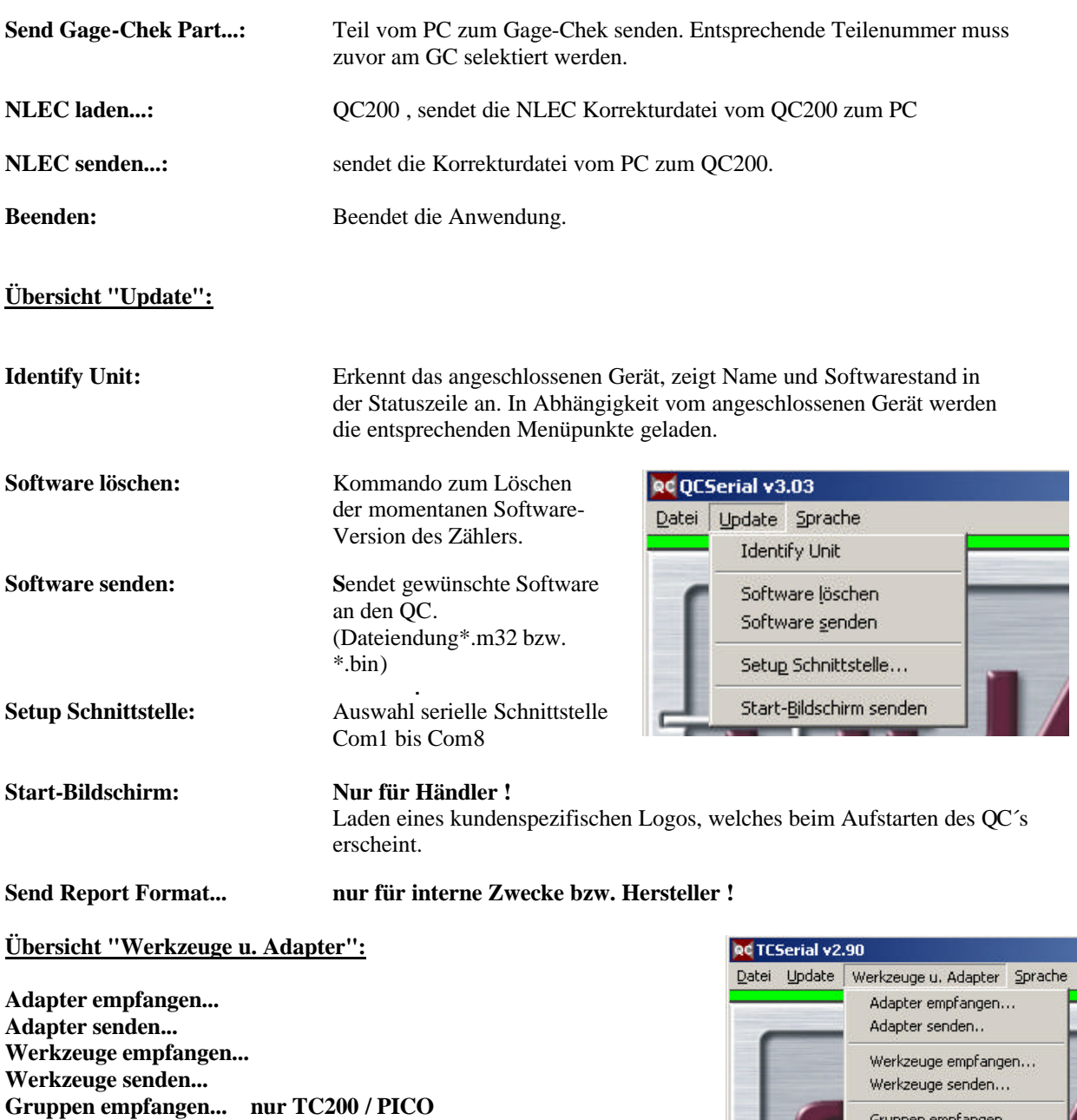

## **Bedienung:**

**Gruppen senden... nur TC200 / PICO**

**à Achtung: Für alle Funktionen muss sich der QC im Start Up Logo befinden ! QC100 u. QC200 bleibt automatisch in diesem Modus. Bei GAGE-CHEK u. TOOL-CHEK/PICO/MICRO während der Anzeige des START-LOGOS einmal die ENTER – Taste drücken.**

Verbinden Sie den Zähler über die serielle Schnittstelle mit dem PC . **VERWENDEN SIE DAZU EIN 1:1 verdrahtetes KABEL.** Schalten Sie den Zähler ein, und belassen Sie diesen im STARTFENSTER !

Starten Sie das Programm "QC Serial" durch Doppelklicken auf das Symbol.

Bei korrekter Verbindung erscheint unter der Menüleiste ein Grüner Balken.

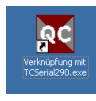

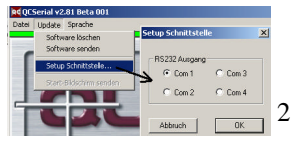

Gruppen empfangen... Gruppen senden...

Schwarzer Balken Com Schnittstelle wird von anderer PC-Anwendung belegt. Ändern Sie die Schnittstelle ; siehe rechts !

Roter Balken Com Schnittstelle von TC-Serial belegt, jedoch keine Verbindung zu Quadra-Chek. Gerät eingeschaltet ?Prüfen Sie das Kabel !

Identifizieren sie nach dem Start der Software das angeschlossene Gerät mittels der Schaltfläche UPDATE – IDENTIFY UNIT !

Das Gerät wird in der Hauptmenüleiste angezeigt !

RC QCSerial v3.03 - Attached to TC100 v2.01 Beta 006 Datei Update Werkzeuge u. Adapter Sorache **Identify Unit** 

## **EINSTELLUNGEN LADEN :**

Klicken Sie im Menü DATEI auf EINSTELLUNGEN LADEN. Am PC erscheint die Meldung: Bestätigen Sie mit OK.

Geben Sie danach im Fenster "Datei speichern unter ..." den Dateinamen ein. Belassen Sie den Dateityp als BIN-Datei !

Klicken Sie zum Ausführen auf "Speichern"

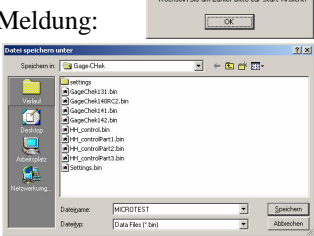

**EINSTELLUNGEN SENDEN (zum Zähler):** Menü DATEI – EINSTELLUNGEN SENDEN

Bestätigen.

Aus Verzeichnis betreffende Datei markieren und mit Klicken auf ÖFFNEN übertragen.

Die Übertragung dauert ca. 1 Minute.

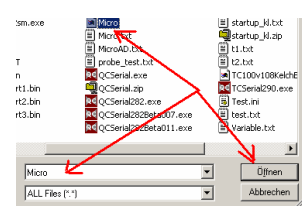

 $\vert x \vert$ 

ΰÏ

Programm-Namen laden

Abbruch

Programm-Namen eingeben 01

# **PROGRAMM LADEN... (QC200)**

Nach Anwahl der Funktion erscheint ein Fenster. Geben Sie die Nummer im Fenster ein, mit welcher das relevante Programm im QC200 abgelegt wurde. Danach werden Sie, wie unter "Einstellungen laden", aufgefordert den entsprechenden Speicherpfad zu wählen.

Nach erfolgter Übertragung erscheint am PC der Hinweis

## **PROGRAMM SENDEN...**

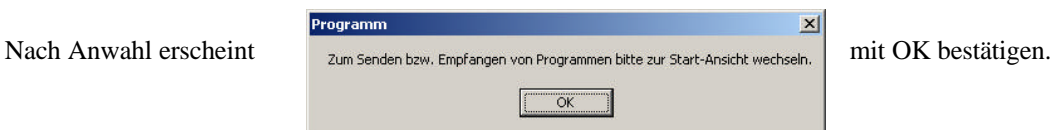

QCSerial v3.02

Transfer beendet.  $\overline{\alpha}$ 

 $\vert x \vert$ 

 $\sqrt{\alpha}$ 

Wählen Sie nun das relevante Programm aus dem "ÖFFNEN-Fenster" und bestätigen Sie mit OK.

**Es ist egal, unter welchem Namen das Teileprogramm gespeichert wurde. Es wird immer mit der ursprünglichen Programmnummer in den QC200 zurückgeladen.** 

## **GET GAGE-CHEK PART...(GAGE-CHEK)**

Wie unter "Programm laden", jedoch für Gage-Chek Teile. Es wird immer das momentan gewählte Teil gespeichert. Das Teil kann am PC nicht editiert werden.

## **SEND GAGE-CHEK PART...**

Wie unter Programm senden. Das Teileprogramm überschreibt im Gage-Chek das momentan aktive Teil.

## **NLEC laden und NLEC senden (QC200)**

Speichert bzw. sendet eine nichtlineare Korrekturdatei vom / zum QC200. Die Vorgehensweise ist analog der beim "Programm laden/speichern" Die NLEC kann nur dann zum QC gesendet werden, wenn die betreffende Option am QC aktiviert wurde u. nach Eingabe eines Startparameters (siehe Seite 1)

## **ADAPTER EMPFANGEN (TOOL-CHEK, PICO, MICRO)**

Klicken Sie auf die Schaltfläche "Adapter empfangen".

Das Fenster "Datei speichern unter..." wird geöffnet.

Vergeben Sie einen Dateinamen und übernehmen Sie als Dateityp das Format TXT. Klicken Sie anschließend auf "Speichern".

Die gespeicherte Adapterliste kann nun mit dem Editor geöffnet und gegebenenfalls editiert werden. Siehe Grafik rechts !

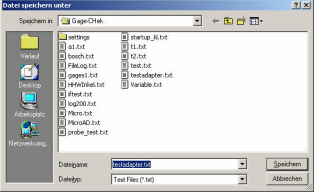

## **ADAPTER SENDEN (TOOL-CHEK, PICO, MICRO)**

Klicken Sie auf die Schaltfläche "Adapter senden". Das Fenster "Öffnen..." wird geöffnet. Wählen Sie die Datei und bestätigen Sie mittels der Schaltfläche "ÖFFNEN".

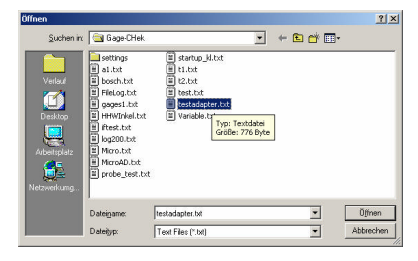

## Wie "Adapter empfangen".

Die empfangene Werkzeugbibliothek kann mittels EDITOR geändert werden. Im Beispiel rechts die empfangene Datei, sowie die geänderte Datei (Vier Werkzeuge anstelle von Drei und geänderte Namen/Werte).

## **WERKZEUGE SENDEN (TOOL-CHEK, PICO, MICRO)**

Wie "Adapter senden" Im Zähler gespeicherte Werkzeuge mit gleichem Namen werden mit den neuen Daten überschrieben !

## **GRUPPEN EMPFANGEN (TOOL-CHEK, PICO)**

Nur für TC200 PICO. Funktion analog Adapter/Werkzeuge empfangen. Alle im Zähler gespeicherten Einrichtepläne werden in einer Datei gespeichert.

## **GRUPPEN SENDEN (TOOL-CHEK, PICO)**

Datei wird zum Zähler gesendet.

**SPRACHE** Wählen Sie die Sprache.

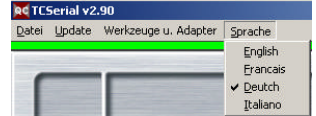

## **SOFTWARE UPDATE**

Teil 1 : Alle Geräte mit Softwarestand 1.xx

Vor dem Update muss die alte Software gelöscht werden. Alle Einstellungen und Korrekturdaten bleiben erhalten.

Software löschen:

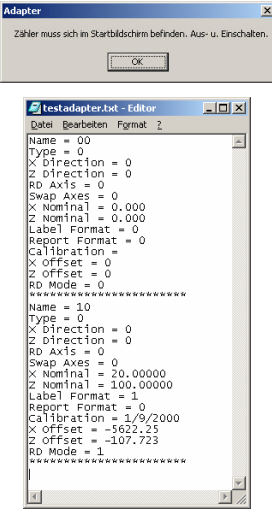

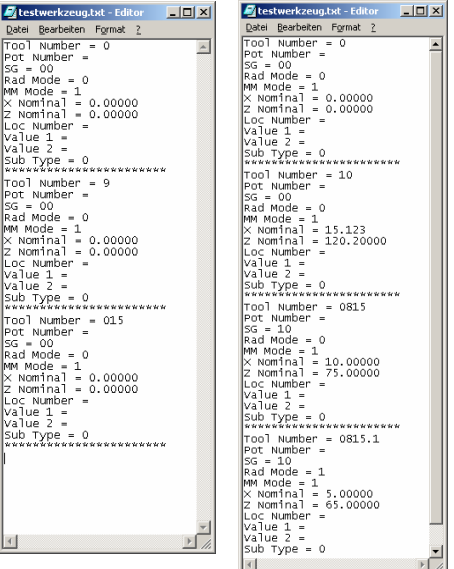

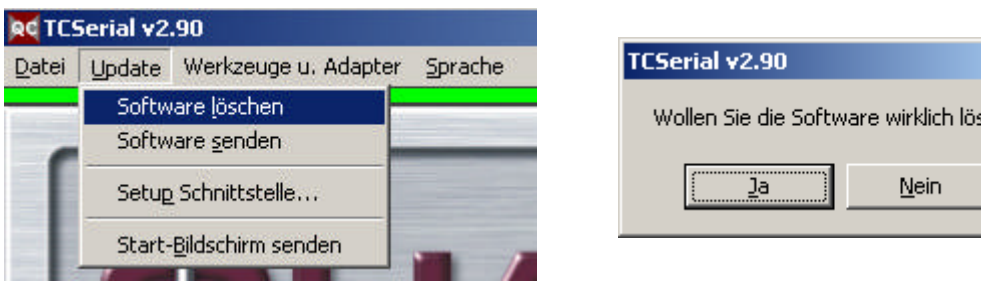

Nach dem Software löschen aktiviert wurde, erscheint ein Fenster zum Bestätigen. Nach Klicken auf JA steht im Display des Zählers der Hinweis auf den Software-Update u. die Aufforderung das Gerät aus.- u. wieder einzuschalten.

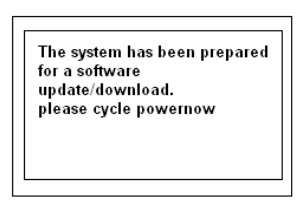

Nach erfolgtem Wiedereinschalten werden Sie vom Zähler aufgefordert die Taste "FINISH" (TC200/QC200/QC100/PICO) bzw. die Taste "QUIT" (TC100/MICRO) zu drücken. Die Software wird gelöscht !

Nach dem Löschen ( ca. 13 sec.) werden Sie aufgefordert, die Baudrate für die

#### Übertragung auszuwählen. **VERWENDEN SIE IMMER DIE TASTE 2 (BAUDRATE 57600) !**

Klicken Sie nun am PC auf:

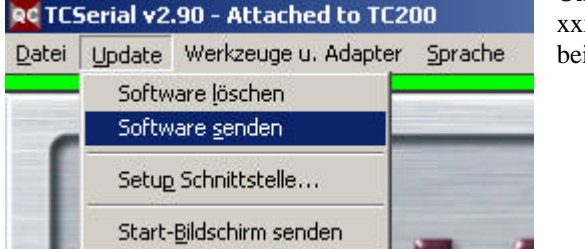

Und wählen Sie aus dem Fenster ÖFFNEN die Datei xxxx.M32 bzw. xxxx.bin welche die neue System-Software inhaltet.

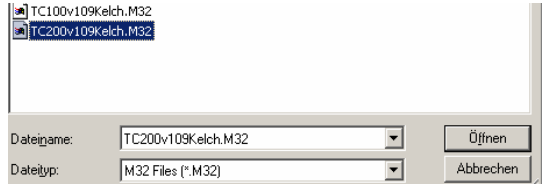

Nach erfolgtem Update ( ca 5 Minuten) erscheint am Zähler die Meldung :

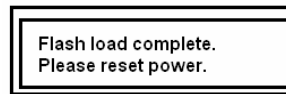

Zähler aus.- u. wieder einschalten. Den aktuellen Stand des Updates/Downloads sehen Sie am blauen Statusbalken.

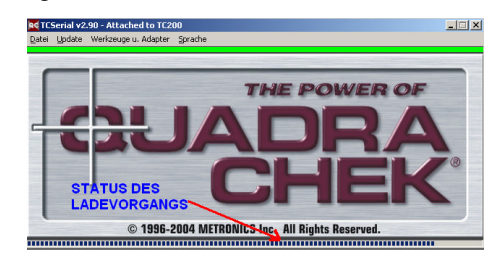

 $\vert x \vert$ 

chen?

## Teil2: Alle Geräte mit Softwarestand 2.xx und GAGE-CHEK

Nachdem Software löschen aktiviert und bestätigt wurde, wird die SW gelöscht. Nach dem Löschen erscheint auf dem Bildschirm des Zählers "Send binary serial data" ; klicken Sie Update Software senden und wählen Sie aus dem sich

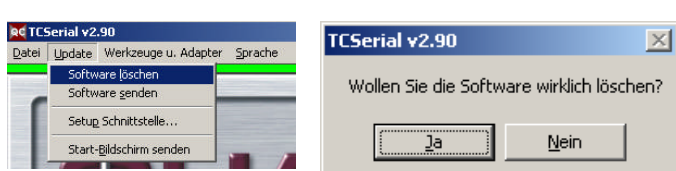

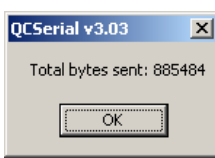

öffnenden Fenster die relevante Datei mit der Endung **xxxxx.BIN.** Nach Klicken auf ÖFFNEN wird die Software auf den Zähler geladen. Am PC erscheint ein Fenster mit der Cheksumme. Der Zähler wird automatisch neu gestartet.

# **QC SERIAL Communication Program V 3.002.90**

Data exchange software between PC and TC100 / TC200/PICO/MICRO..

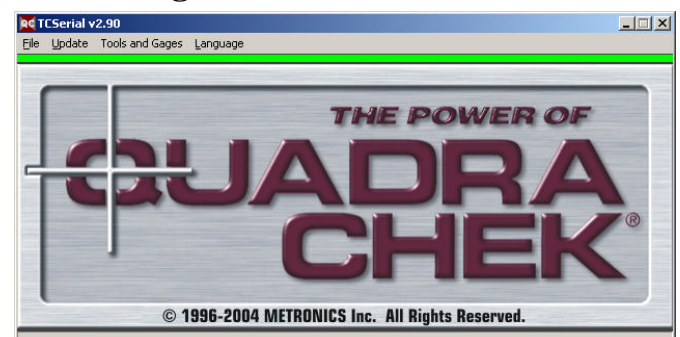

## **Install software**

Copy program **TCserial.exe** in any directory of your choice and create shortcut to Desktop.

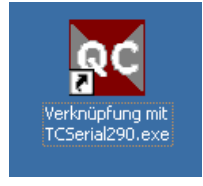

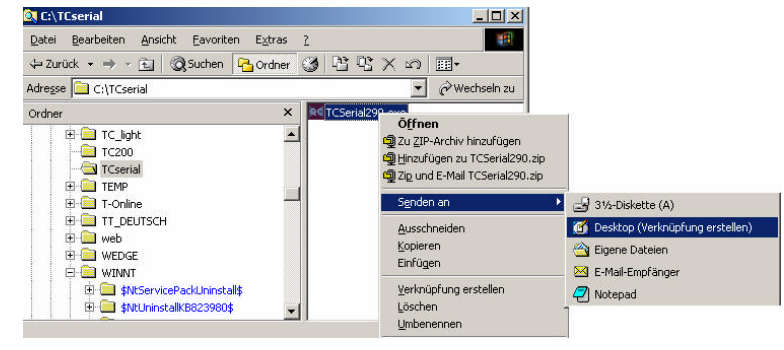

Start up

Start with identifying connected unit ( QC100/200/GC/TC7PICO/MICRO) by clicking

## **MENU OVERVIEW**

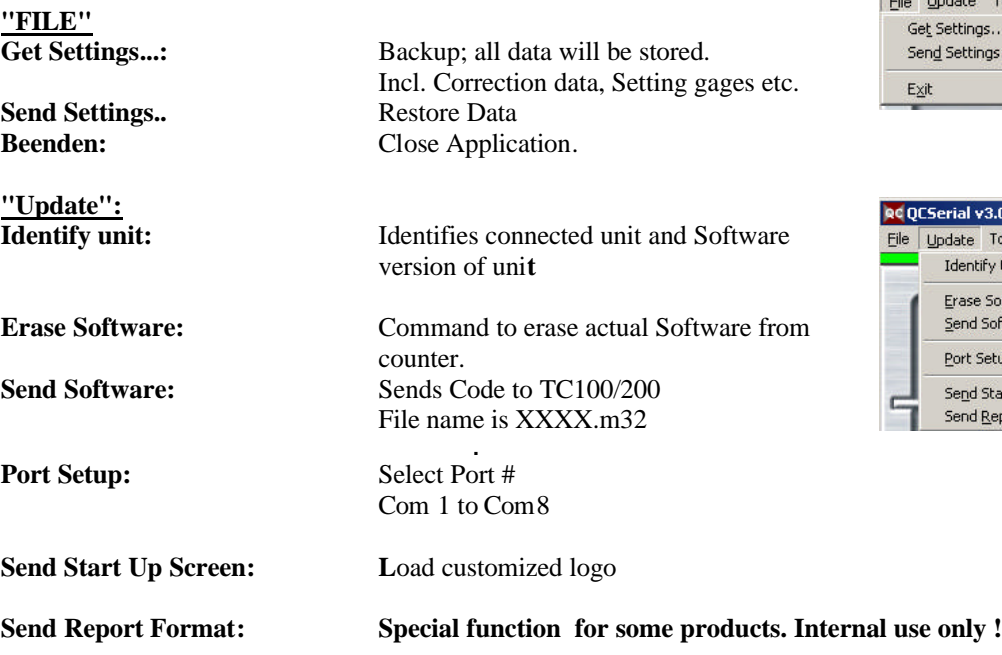

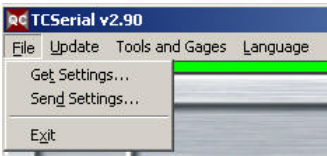

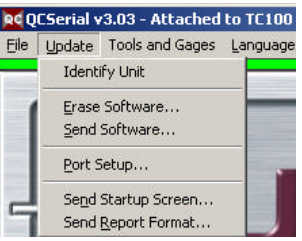

## **Overview "Tools and Gages":**

Get Setting Gages... store all gages (Backup) **Send Setting Gages... Restore Gages Get Tools... Backup tools Send Tools... Restore tools Get Tool Sequences... only TC200 Backup Send Tool Sequences... only TC200 Restore**

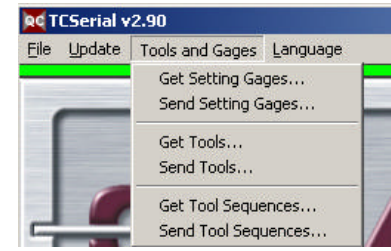

## **How to use:**

**Attention: For all actions it is required that TC100/TC200 is in start up mode. To get there, press Enter once during appearance of Start Up Logo (after unit was switched on!)**

Connect TC with PC by RS232 interface. **USE 1: 1 cable 9pin Sub-D female/female connectors. Do not use standard modem cable !**

Start program "TC Serial" by double click on shortcut.

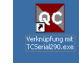

If connection is ok, You will see a green **GREEN BAR** below Main Menu. BLACK BAR PC Port is used from different application Change Port or close other application. RED BAR Port Ok, but no communication with TC/QC . Switch TC/QC on. If still red, chek cable.

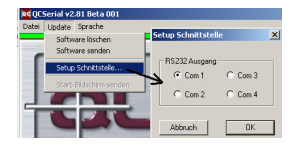

Start with identifying connected unit ( QC100/200/GC/TC7PICO/MICRO) by clicking on UPDATE – IDENTIFY UNIT. After unit has been identified, you`ll see the unit name and sotware version.

RC OCSerial v3.03 - Attached to TC100 v2.01 Beta 006 File Update Tools and Gages Language

## **GET SETTINGS :**

Click GET SETTINGS.. in Menu File. Following message appears on PC: Click OK to continue. A new window will open. Enter file name in line "Save as ..." File extension is xxxx.bin ! Click save.

## **SEND SETTINGS:**

Menu FILE – SEND SETTINGS OK.

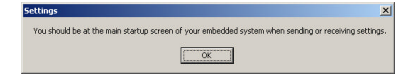

Select file, followed by clicking on OPEN. The transfer takes approx. 1 minute.

## **GET GAGES**

Click menu TOOLS and GAGES – GET TOOLS.

Below displayed window will be opened. Put in file name. Leave extension TXT and save file. You may edit the previously stored file. If so, open file with Windows editor. See picture on the right !

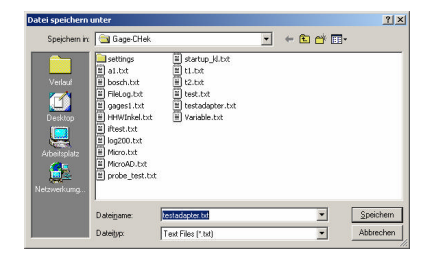

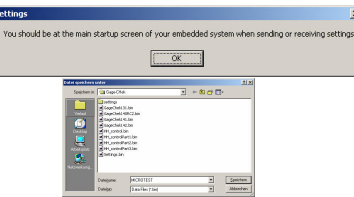

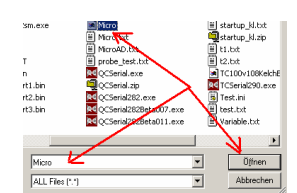

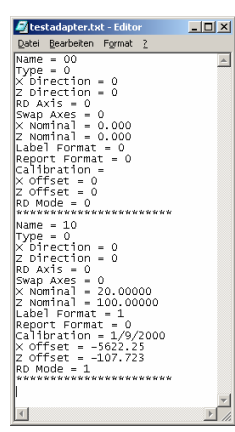

## **SEND SETTING GAGES**

Click appropriate button. Choose desired file out of list and click OPEN FILE.

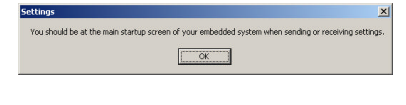

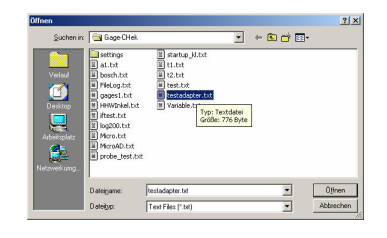

#### **GET TOOLS**

Same as get Setting Gages. You may modify the Toollist with Microsoft Editor. If You like to add tools, just copy one or more blocks into that file and edit values. See picture on the right !

## **SEND TOOLS**

Same as Send Setting Gages Previously stored tools with same number will be overwritten.

#### **GET TOOL SEQUENCES**

Only TC200. Same function as GET GAGES/TOOLS. All Sequences stored in the TC200 will be saved in a file.

#### **SEND TOOL SEQUENCES**

Send Sequence file to TC200..

#### **LANGUAGE**

Select language.

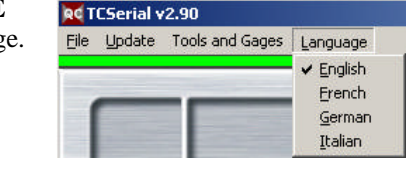

#### **SOFTWARE UPDATE**

Before the new code can be loaded, the old code has to be erased.

#### 1) All Software versions 1.xx

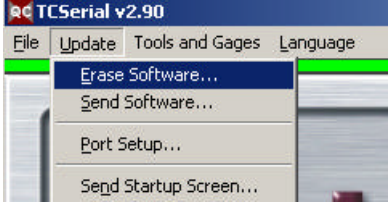

After "erase Software" has been activated, you will get a message window

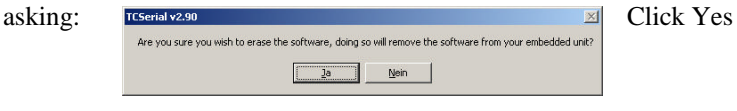

On the TC100/200 Display You will get a message that the system has been prepared for a Software update. Switch unit OFF and ON and press **FINISH** on TC200 or **QUIT** on TC100. After Software has been erased (approx. 10 seconds, beep), press KEY 2 on TC100/200 (Sets the counter to baudrate 57200).

The system has been prepared for a software undate/download. please cycle power now

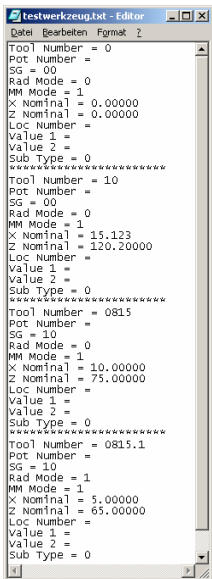

 $\Box$ 

en F<u>o</u>rmat  $\frac{1}{\text{Number}}$  $\circ$ 

 $= 0.00000$ <br>= 0.00000

атие ∠ –<br>ub Туре = 0<br>ккккккккккккккккккккк

\*\*\*\*\*\*\*\*\*\*\*\*\*\*\*\*\*\*\*<br>Dol Number = 9<br>Dol Number =<br>ad Mode = 1<br>ad Mode = 1<br>Nominal = 0.00000<br>Nominal = 0.00000<br>Dol Number =<br>alue 2 = 4<br>alue 2 = 9<br>b Type = 0

\*\*\*\*\*\*\*\*\*\*\*\*\*\*\*\*\*\*\*<br>1 Number = 015<br>-Number =<br>-00<br>mde = 1<br>mdal = 0.00000<br>ominal = 0.00000<br>-Number =<br>-1 -1 -1

ub Type = 0<br>\*\*\*\*\*\*\*\*\*\*\*\*

- wamber<br>1ue 1 =<br>1ue 2 = .<br>Фининининининининин

Mode<br>| Mode =<br>| Nominal<br>| C Number<br>| Lue 1 =

Activate "send Software" on TCSerial and choose new SW-file for TC100/TC200. The file must have the extension **M32**.

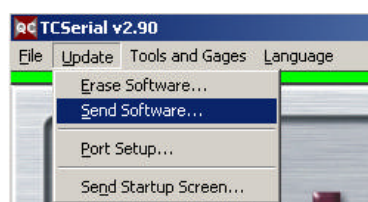

After new code has been loaded (approx. 5 min) You will see the message

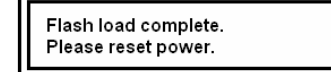

Switch counter OFF and ON. There is no loss off settings when doing a

Software upgrade !

During the update You will see a status bar on the TCserial-SW, showing the progress of the update.

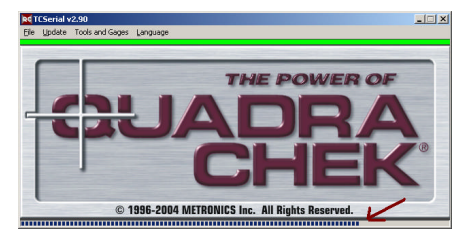

2) Software version 2.xx and higher

## After clicking on ERASE SOFTWARE

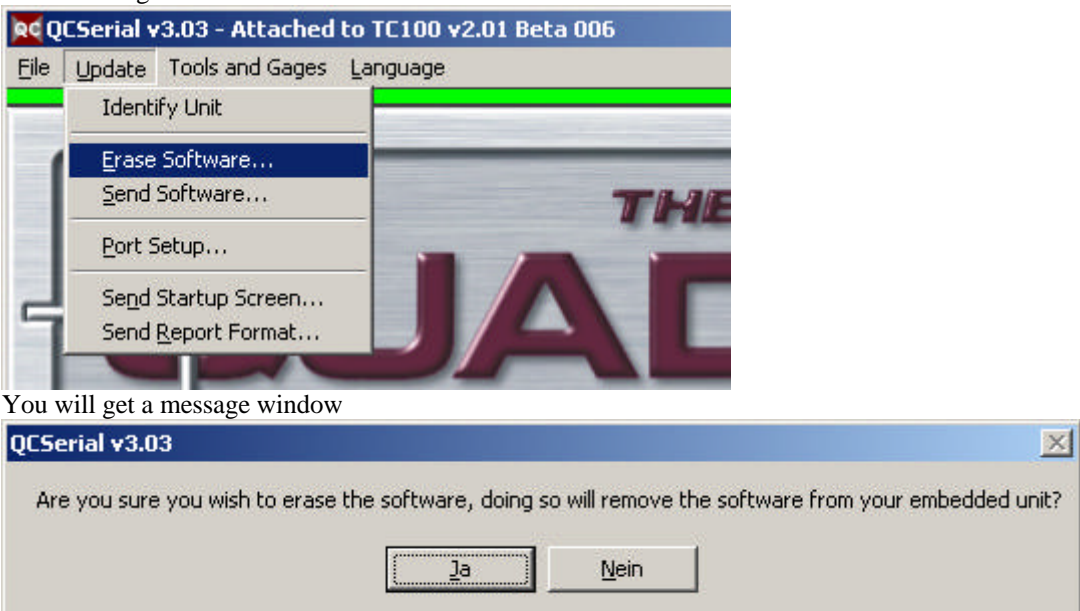

Click Yes to continue. Software will be erased. After SW has been erased the Tool-Chek ( either version) will show " Send binary Serial data".

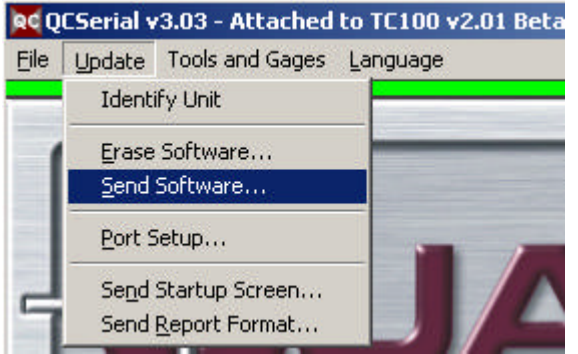

Click Update , followed by SEND SOFTWARE. Following warning window will appear:

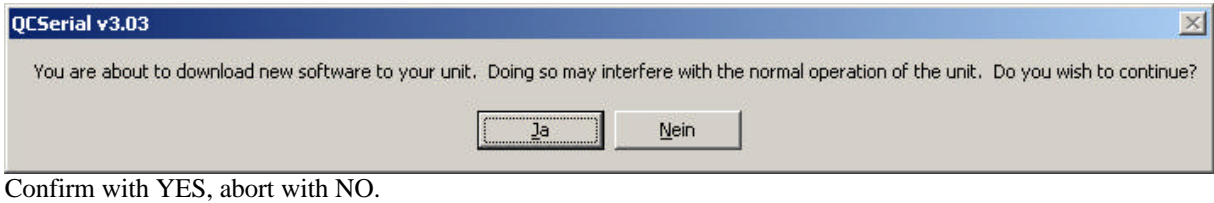

Choose desired file out of just opened window. FILENANE MUST HAVE EXTENSION **XXXXXX.BIN**

**After the update has finished PICO/MICRO will reset and start automatically.**

# **QC SERIAL Logiciel de Communication V 3.00**

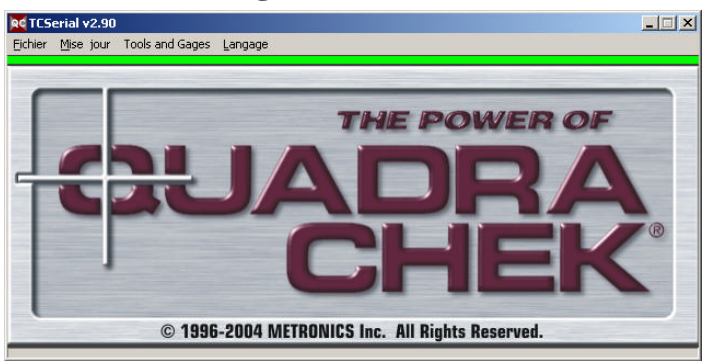

Ce logiciel vous aide a communiquez entre votre ordinateur et le QC100/200, Gage-Chek, Radial TC100 ou TC200.

## **Installation du logicielle**

Copiez le fichier **TCserial.exe** dans un dossier de votre chois. Et fait une liaison de logicielle sur votre font d'écran.

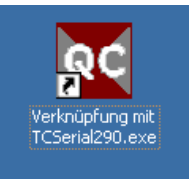

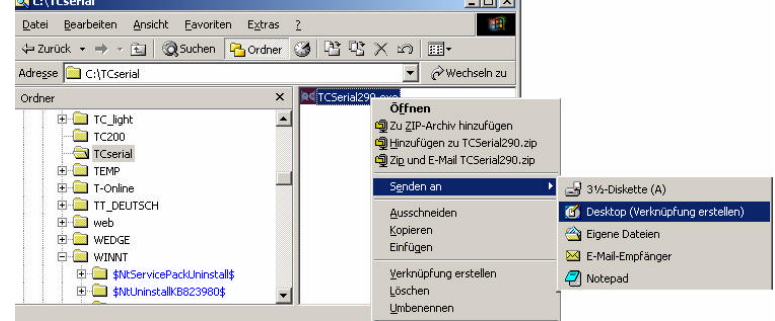

## **Les Menue**

Les différent menue sont disponible selon le type de l'appareille vous avez connecter! Pour identifier appuyer sur la touche MISE JOUR – IDENTIFY UNIT. Le type et la version de logiciel seront indicer.

## **Abrége "Fichier"**

**Abrége "Mise jour":**

**Réception Réglage...:** Backup; tout votre fichier de TC100 ou TC200 sont enregistrer (paramètre, correction, outil etc.) **Envoyer Réglage.:** Restore; remettre en place les fichier sur TC 100 ou TC 200 de l'ordinateur **Quitter: Quitte logiciel** 

**Effacer Logiciel: Mot de passe et nécessaire !** Commando pour effacer la version logiciel actuelle sur votre TC100 ou TC200.

**Envoyer Logiciel: Mot de passe et nécessaire !** Commando pour envoyer une nouvelle version du logiciel (fichier du type \*.m32) sur votre TC100 ou TC200.

**Réglage Port:** Choissez le numéro du Port sérielle: Com1 jusque Com4

## **Envoyer logo: Que pour distributeur**

Changer le logo du départ.

## RC QCSerial v3.03 - Attached to TC200 Kelch v2.0 Fichier Mise jour Tools and Gages Langage

 $1 - 1$ 

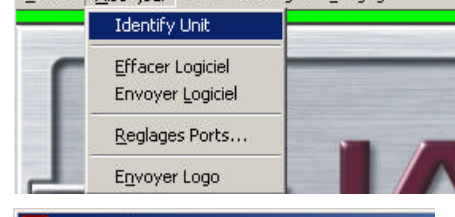

## **Ind TEGNINE UP OF**

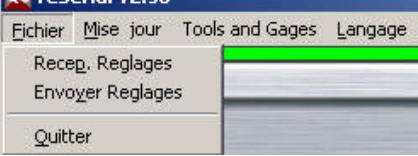

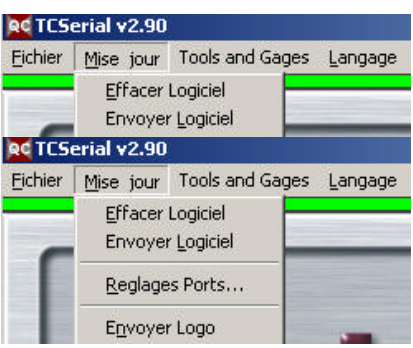

## **Abrége "Tools and Gages":**

**Get Setting Gages... Send Setting Gages... Get Tools... Send Tools... Get Tool Sequences... que TC200 PICO Send Tool Sequences... que TC200 PICO**

**Maniement:**

## **à Attention: Pour touts les fonctionnes le TC100 ou TC200 doit être dans le menue de Départ (Le Logo est visible) ! appuyez sur la Touche ENTER une fois lorsque vous voyez le Logo du départ.**

Connectez le TC avec le port sérielle de votre ordinateur. Utiliser un câble 1 : 1. Branchez le TC et rester dans le menue de départ.

Démarrer le logiciel "TC Serial".

Si tout est bien connectez vous verrez un **bandeau verte** en dessous du menue.

Bandeau noir le Com port est utiliser par une autre logiciel. Changez le port COM. ; (a voir a droit) !

Bandeau rouge le Com port est utiliser par le "TC-Serial", mais pas il y a pas une bonne connexion. Vérifiez le câble !

## **RECEPTION REGLAGE :**

Cliquez sur le menue "FICHIER" et après sur "Réception Réglage". Sur ordinateur vous recevez un message. Appuyez sur OK.

Entrez le nom du fichier dans le menue "Enregistrer sous nom..." est appuyez sur "enregistrer".

## **ENVOYER REGLAGE:**

Menue FICHIER – ENVOYER REGLAGE

Confirmez..

Cherchez le fichier dans votre dossier et appuyez sur OUVRIR. La Transmission peut durer quelque minute

## **GET SETTING GAGES**

Cliquez sur le menue "Tools and Gages" et après sur "Réception "Get Setting Gages". Appuyez sur OK. La fenêtre "Fichier enregistrer sous le nom...." ouvrira.

 $- + 8$ 

Donnez un nom au fichier du type ".TXT" et appuyez sur ENREGISTER. La list peur etre lu et changer par un editeur de texte. Voir graphique a droit !

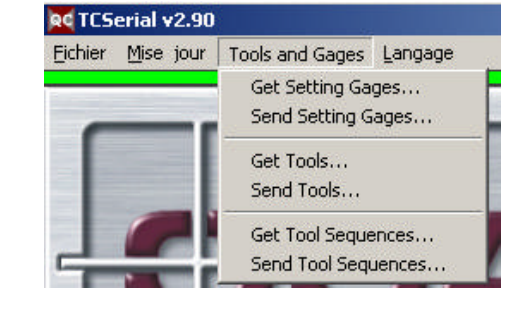

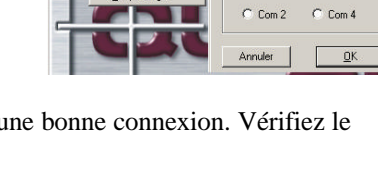

**QC** 

Reala

Numero de Port RS232  $G$  Com 1

 $C_{\text{Com}}$  3

**RETC** 

Effacer Logici

Envoyer Logicie

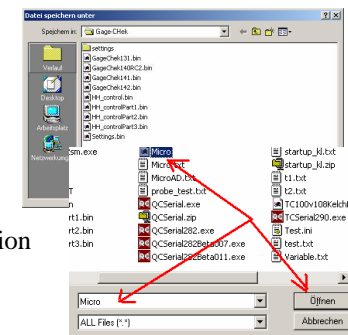

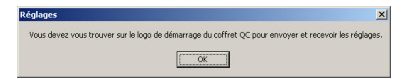

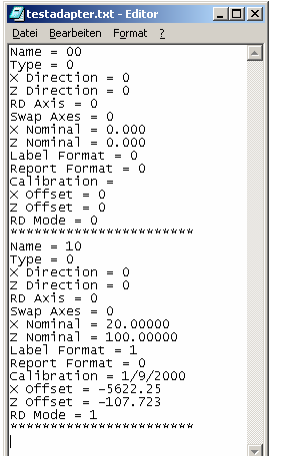

 $\sqrt{\alpha}$ 

ane du coffret OC nous en

12

## **SEND SETTING GAGES**

Cliquez sur le menue "Tools and Gages" et après sur "Réception "Send Setting Gages". Appuyez sur OK. La fenêtre "Ouvrir.." ouvrira.

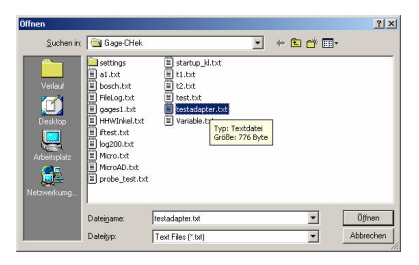

## **GET TOOLS**

Suivez le menue "Get setting gages". La bibliothèque des outil peut être éditer avec un éditeur de texte. A gauche il est une liste originale et une liste éditer comme exemple.

## **SEND TOOLS**

Suivez le menue "Send setting gages". Les outil avec le même nom sont changez par les outil qui vient de l'ordinateur!

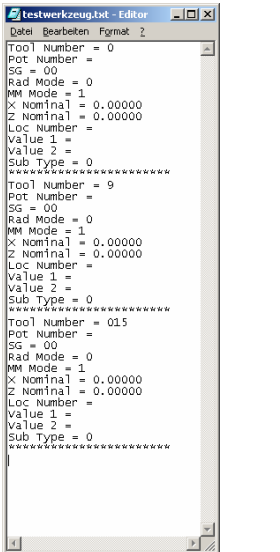

**Qd** TCSerial v2.90

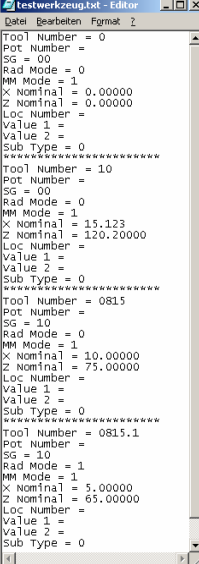

English Francai Deutsch Italiano

## **GET TOOL SEQUENCES**

Que pour TC200 PICO. Suivre le menue "Get Gages/Tools. Tout les séquences sont enregistrer dans un fichier.

#### **SEND TOOL SEQUENCES**

Le fichier est transmis du l'ordinateur sur le TC.

## **LANGAGE**

Choisissez votre langage.

#### **Mise a jour du logiciel**

1. Partie: tout l'appareil d'une version 1.xx

Avant la mise on jour il faut effacer la précèdent version. Tout les paramètre et vos coordonnez de correction reste disponible.

## Effacer Logiciel:

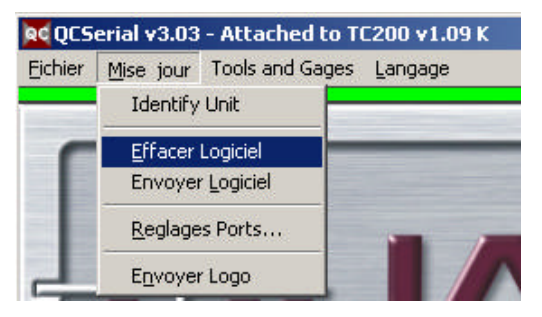

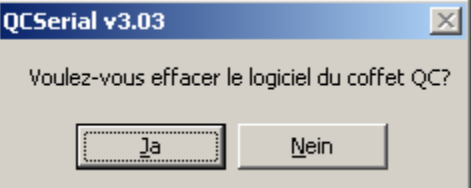

Fichier Mise jour Tools and Gages Langage

Apres avoir appuyer sur la touche "Effacer Logiciel" vous aurez une fenêtre qui vous permettre de vérifier votre sélection. Apres avoir appuyer QUI vous aurez le message de cycler le power.

Apres le rebranchment appuyer sur la touche "FINISH" (TC200/QC200/QC100/PICO) ou la touche "QUIT" (TC100/MICRO). Le logiciel serra effacer ! Apres a peu près 13 sec vous choisissez vitesse de transmission de données pour la communication.

**Utilisez toujours la touche 2 (BAUDES PAR SECONDE 57600) !**

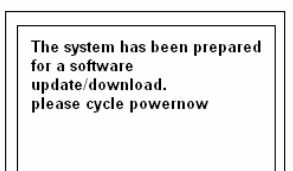

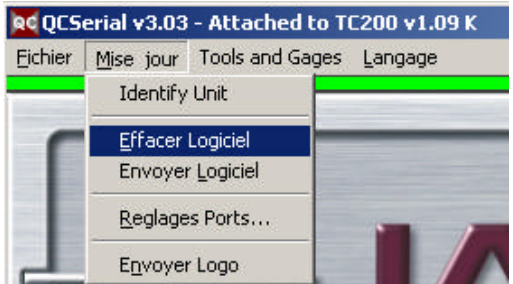

Appuyer sur votre ordinateur sur: "Envoyer Logiciel" et sélectionner le fichier xxxx.M32 ou. xxxx.bin pour le system de logiciel nouvelle.

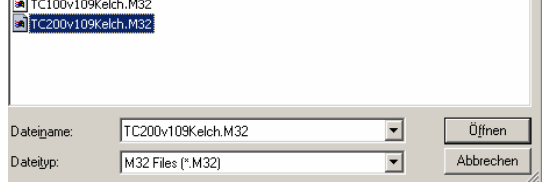

Apres la mise en jour ( env. 5 Minute) vous aurez le message :

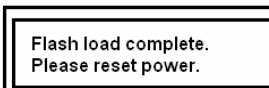

recyclez le Power. Sur la barre bleue vous pouvez voir le status du mise en jour

Apres avoir effacer le logiciel comme écrit dans la partie 1 vous aurez le message: "Send binary serial data" ; Appuyer sur "Envoyer Logiciel" et sélectionner le fichier **xxxxx.BIN.** 

Appuyer sur OUVRIER et le logiciel serra transmit automatiquement. Sur votre ordinateur vous voyiez la « Cheksum ». et l'appareille redémarre.

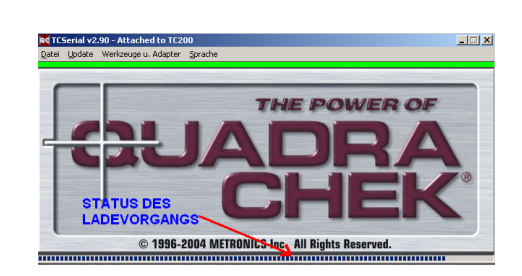

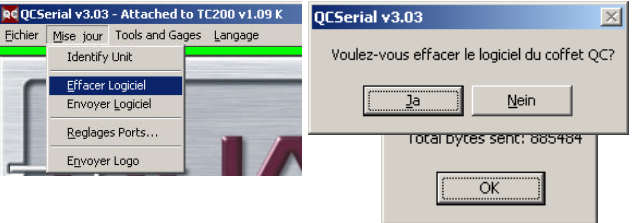

# **QC SERIAL Programma di comunicazioneV 3.00**

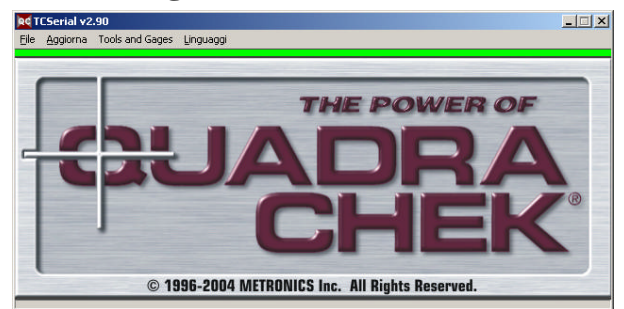

Questo software serve per lo scambio dei dati tra il PC e il visualizzatore TC100 oppure TC200 (MICRO/ PICO)

## **Installare il software**

Copiare il programma **TCserial.exe** in una directory di vostra scelta e create un collegamento sul Desktop.

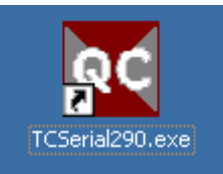

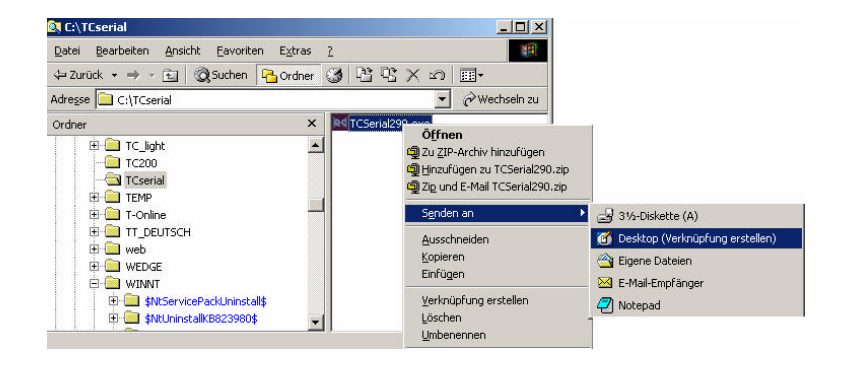

## **Punti menu**

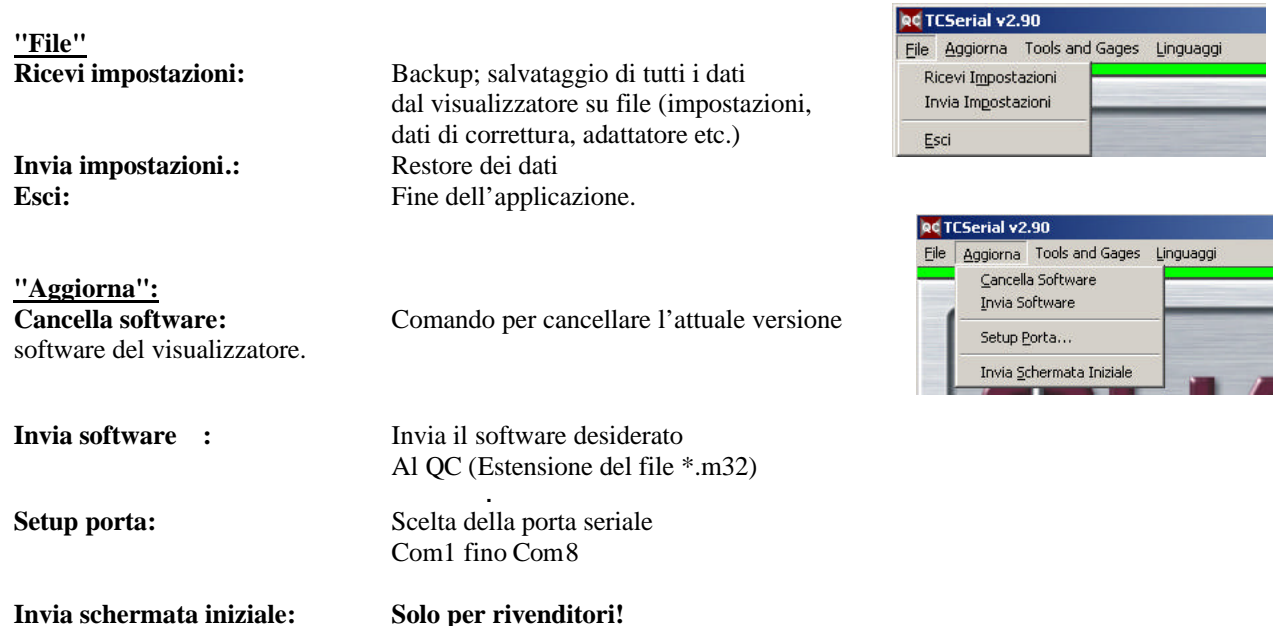

Ca rica un logo specifico del cliente che compare all'accensione del QC.

## "Tools and Gages" "Adattatori e utensili:

**Ricevi adattatori... Invia adattatori... Ricevi utensili... Invia utensili... Ricevi gruppi ... solo TC200 PICO Invia gruppi . solo TC200 PICO**

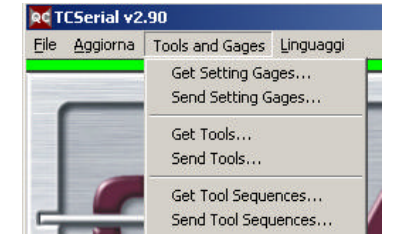

## **Istruzioni per l'uso:**

## **à Attenzione: Per tutte le funzioni il QC deve trovarsi sulla schermata Start Up Logo ! Per accedere alle funzioni premere una volta il tasto INVIO durante la visualizzazione della schermata START-LOGO.**

## *Collegate il visualizzatore al PC tramite la porta seriale . UTILIZZATE UN CAVO CABLATO 1:1 , Non un cavo MODEM NULLO Accendete il visualizzatore e lasciatelo nella maschera iniziale.*

## Avviate il programma "TC Serial" cliccando due volte sul simbolo.

Se il collegamento è corretto compare sotto la lista dei comandi una **banda verde**.

Banda nera L'interfaccia Com è occupata da un' altra applicazione sul PC. Cambiate l'interfaccia, vedi a destra!

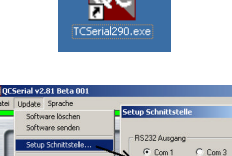

Banda rossa L'interfaccia Com è occupata da TC-Serial, non c'è peró alcun collegamento con Quadra-Chek. Controllare il cavo!

Cliccare su "Aggiorna", seguito dall'identificativo dell'unità, in modo da poter stabilire il tipo di prodotto e la versione del software.

Quando l'unità verrà identificata, sarà possibile utilizzare i menù addizionali specifici nel programma QC-Serial.

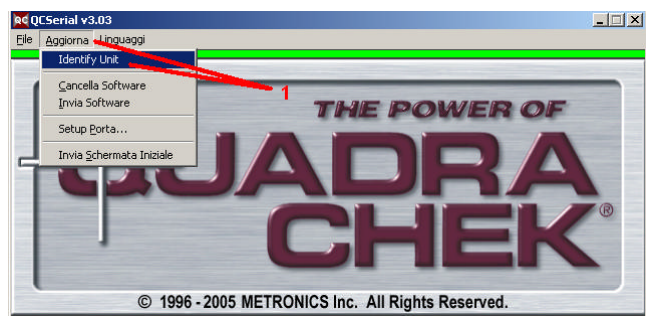

## **RICEVI IMPOSTAZIONI:**

Cliccare nel Menu File su Ricevi impostazioni. Sul PC compare il messaggio: Confermare con OK. Inserire poi nella finestra "Salvare file : ..." il nome del file". Lasciare il tipo di file come BIN-File ! Per eseguire cliccare su "Salvare"

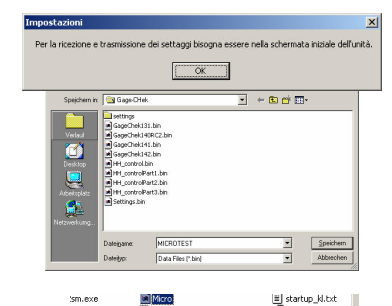

#### **SALVARE IMPOSTAZIONI:** Menu FILE-IMPOSTAZIONI

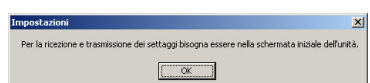

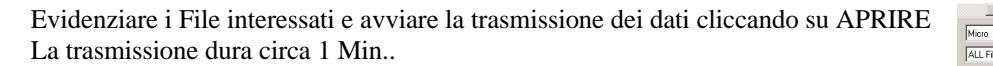

## **RICEVI ADATTATORE**

INVIARE Confermare.

Cliccare sul bottone di comando "Ricevi adattatore". Si apre la finestra "Salvare file sotto...".

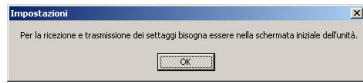

 $rt1.bir$ <br> $rt2.bir$ 

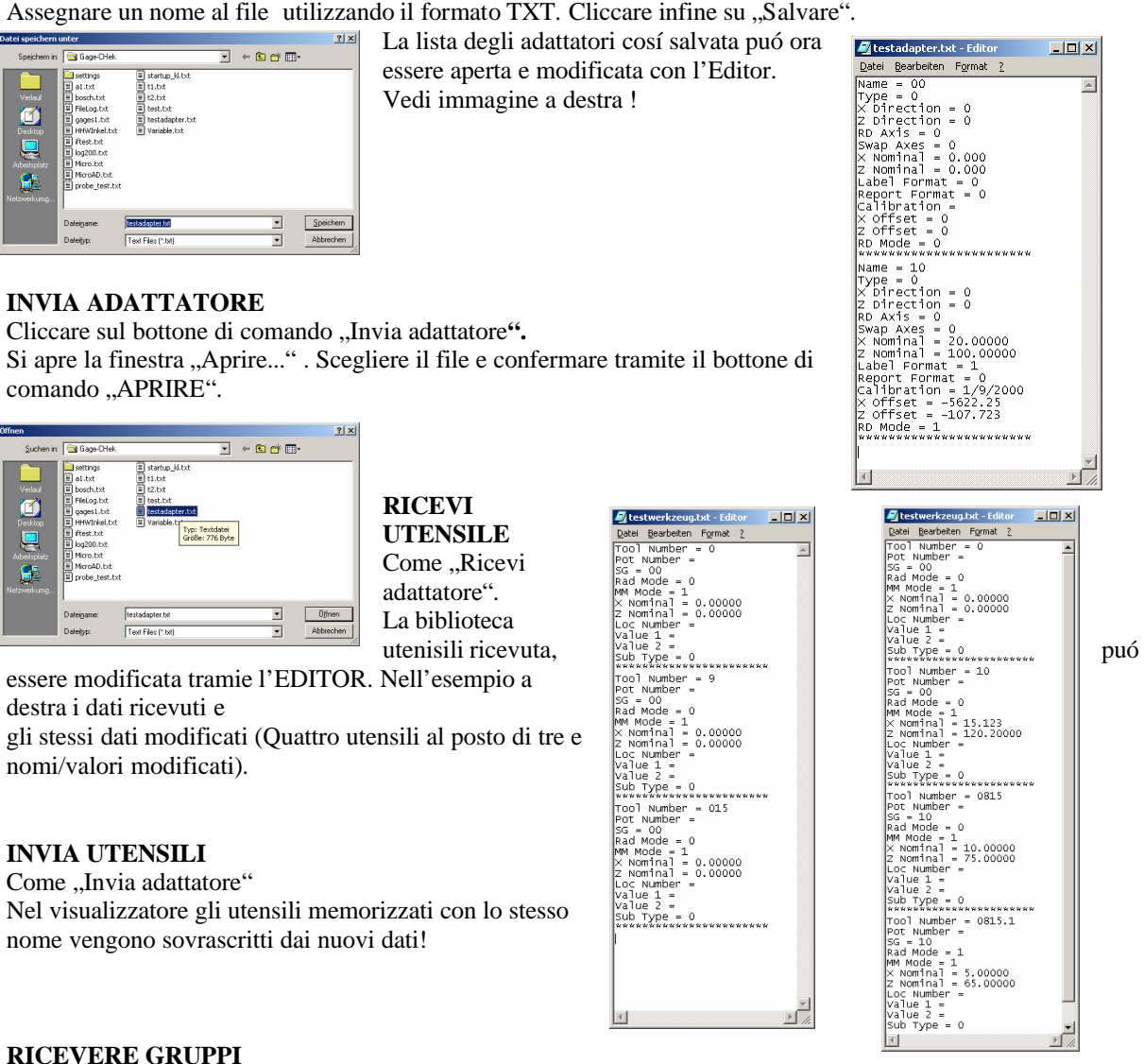

## **RICEVERE GRUPPI**

Solo per TC200 PICO. Funzione analoga Ricevere Adattatore/Utensile. Tutti i piani di lavoro nel visualizzatore vengono salvati in un unico File.

## **INVIARE GRUPPI**

Il File viene inviato al visualizzatore.

## **LINGUAGGI**

Scegliere il linguaggio.

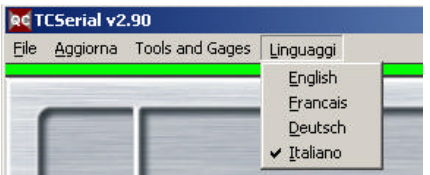

## **AGGIORNARE IL SOFTWARE**

## **1) Tutti Quadra-Chek con Software Versione 1.XX**

Prima dell' aggiornamento bisogna cancellare il vecchio software. Tutte le impostazioni e i dati di correttura vengono mantenuti.

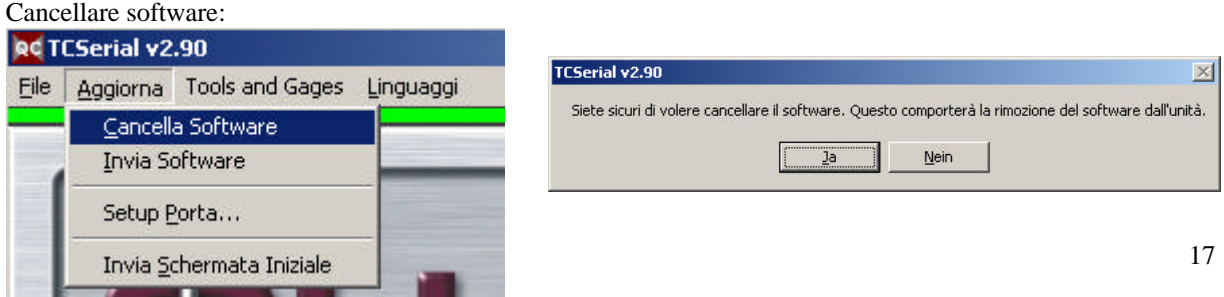

Dopo che è stato attivato "Cancella Software", compare una finestra di conferma. Dopo aver cliccato su JA compare sul display del visualizzatore la segnalazione dell'aggiornamento del software e la richiesta di spegnere e riaccendere l'apparecchio.

The system has been prepared for a software update/download. please cycle powernow

Dopo aver riacceso il visualizzatore vi verrá richiesto di premere il tasto "FINISH" (TC200/Pico) oppure il tasto "QUIT" (TC100/Micro") . Il software verrá cancellato !

Dopo la cancellazione ( ca. 13 sec.) Vi verrá richiesto di

scegliere la velocitá di trasmisisone.

# **UTILIZZATE SEMPRE IL TASTO 2 (BAUDRATE 57600) !**

Cliccare ora sul PC:

E scegliere dalla finestra APRIRE il File xxxx.M32 che contiene il nuovo System-Software.

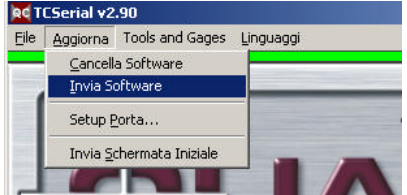

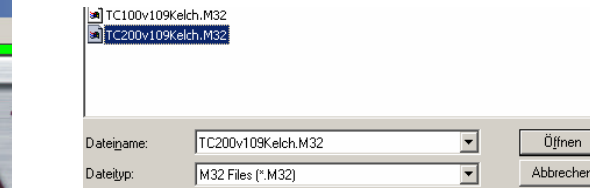

Dopo l'avvenuto aggiornamento ( ca 5 Minuti) compare sul visualizzatore il messaggio :

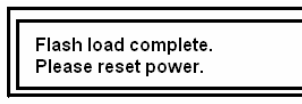

Spegnere e riaccendere il visualizzatore. Lo stato attuale dell'Update/Download lo si deduce dalla linea di stato blu.

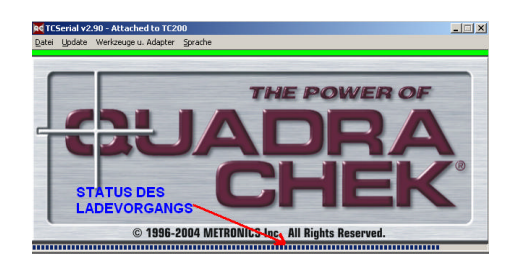

## 2) Tutti Quadra-Chek con Software Versione 2.XX

Dopo aver selezionato ELIMINA SOFTWARE apparirà la richiesta di confermare.

Premere "Si" per contiunare. Il software verrà eliminato. Una volta eliminato il software del Tool-Chek (qualsiasi versione) apparirà il messaggio " Send binary Serial data".

Premere "Aggiorna", seguito da "INVIO SOFTWARE" Apprarirà quindi il messaggio di Warning:

Per confermare premere "Si", altrimenti premere "No" per abortire. A questo punto, selezionare il file da trasmettere scegliendolo nella fin estra appena aperta.

IL NOME DEL FILE DEVE AVERE ESTENSIONE **\*.BIN**

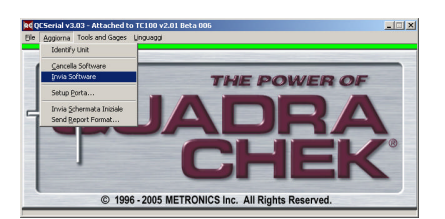

**Appena completato il processo di trasferimento, PICO/MICRO verrà riavviato automaticamente.**